## **How to Search for STR Records on OneNV.us**

- 1. Open your internet browser and type in: **[onenv.us](https://aca-prod.accela.com/ONE/Default.aspx)**
- 2. **Do not log in!**
	- A. Find the Search Box in the upper, right-hand corner of the screen
	- B. Where it says "Search", type in **WSTR\***

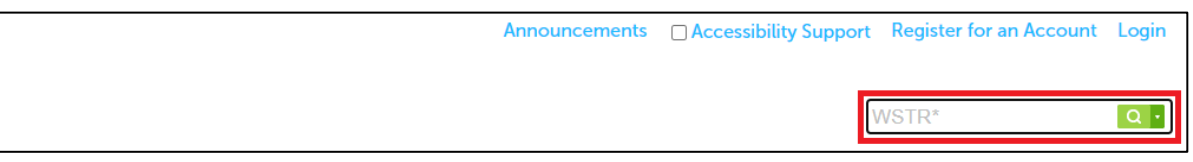

C. Click the **Green Magnifying Glass** or click **Enter**

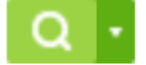

- 3. When the Search Results come up…
	- A. Click the dropdown menu labeled **All Records**
	- B. Click **Short Term Rentals**

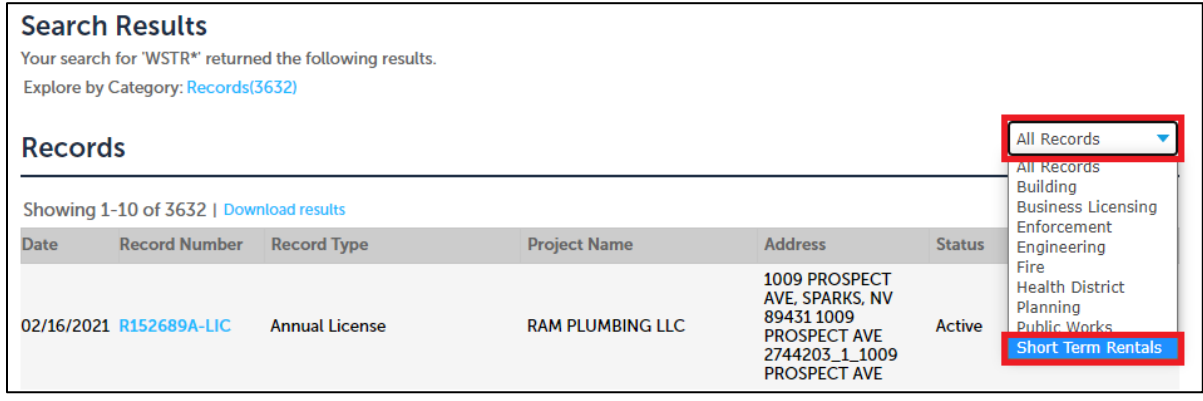

- 4. You will see a listing of all addresses that have applications or issued permits for Short Term Rentals within Washoe County.
- 5. To download the results, click on the link that says **Download results**

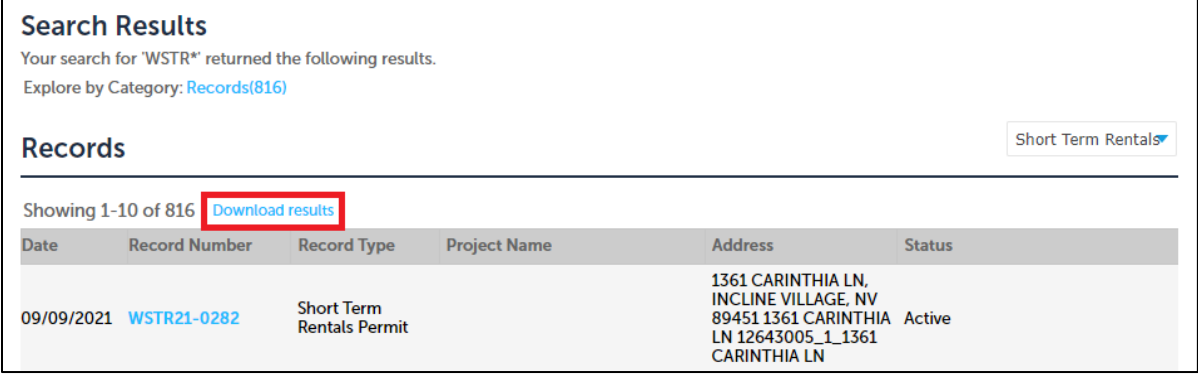